### SC Joystick Mapper Quick Reference Guide V 2.4

20140914 – Cassini ChangeLog: see ReadMe.txt

Disclaimer: Usual stuff – no warranty whatsoever.. Freeware – made for the SC community Hope it helps and does not suck. Have fun in the verse …

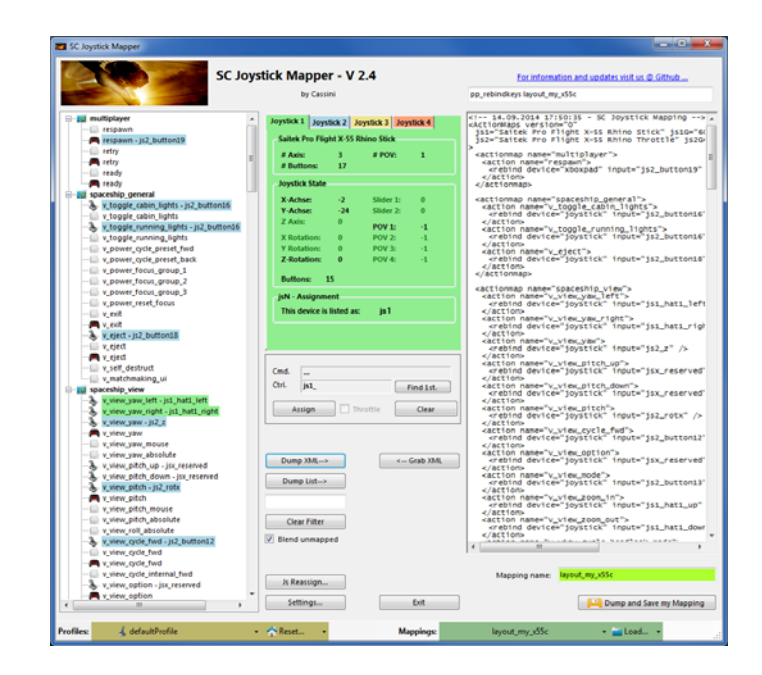

# Updating from V 2.x to V 2.4:

- If you not have used 2.3 already: Check the jsN assignment and maybe de-assign unused devices See the new 'js Reassign' feature on page 17. Note: You may need to do this twice for each of the "VJoy virtual joystick" devices.
- •If you encounter an error or crash then read on…
- You will find ' $\log_4$ net.config.OFF' in the distribution zip. Rename it to 'log4net.config' and run the program. Then look for a file named ' $_{\text{trace.}1\text{ og}}'$  in the program folder and send this to cassini@burri-web.org along with a description of the problem and your system i.e. OS, CPU, Graphics card, Joystick(s) we may then finally solve the issue …

## Contents

- Page 2 Version Upgrade and Issue Handling
	- Contents (this one...)
- Page 4..10 General GUI and how to's
	- V2.0 new features
		- V2.1 new features
	- V2.2 new features
		- V2.3 new features  $+$  V2.4 refinement
	- Last Page **Common Workflows Cheat sheet**
- Page 16 • Page 17

• Page 15

• Page 11.14

• Page 3

 $\bullet$ 

## Workflow

- $\bullet$ Connect the joystick devices to the PC
- $\bullet$ Start from scratch or load an existing map from a file
- $\bullet$ Make or refine mappings
- $\bullet$ Save the new map to an XML file
- $\bullet$ Use it in the game:  $e.g.$  pp\_rebindkeys C:\maps\layout\_my\_joystick
- $\bullet$  V 2.0: You may load and save the map directly from your game folders so next time you just use pp rebindkeys layout my joystick

Note: the predefined actions are the ones found in the AC game default profile – it is likely that some of them will not work at all as the game is not finished. There is no proper description for which one does what – you may get help in SC Forums.

As I had my issues with missiles here a finding..

To reallocate the missile fire command you should map the following 2 actions to the same joystick button:

- •*v\_target\_missile\_lock\_selected*
- •*v\_weapon\_launch\_missile*

BTW: if you copy e.g. "pp\_rebindkeys C:\maps\layout\_my\_joystick" from notepad you may use Ctrl-V to paste it in-game into the console – saves you some typing…

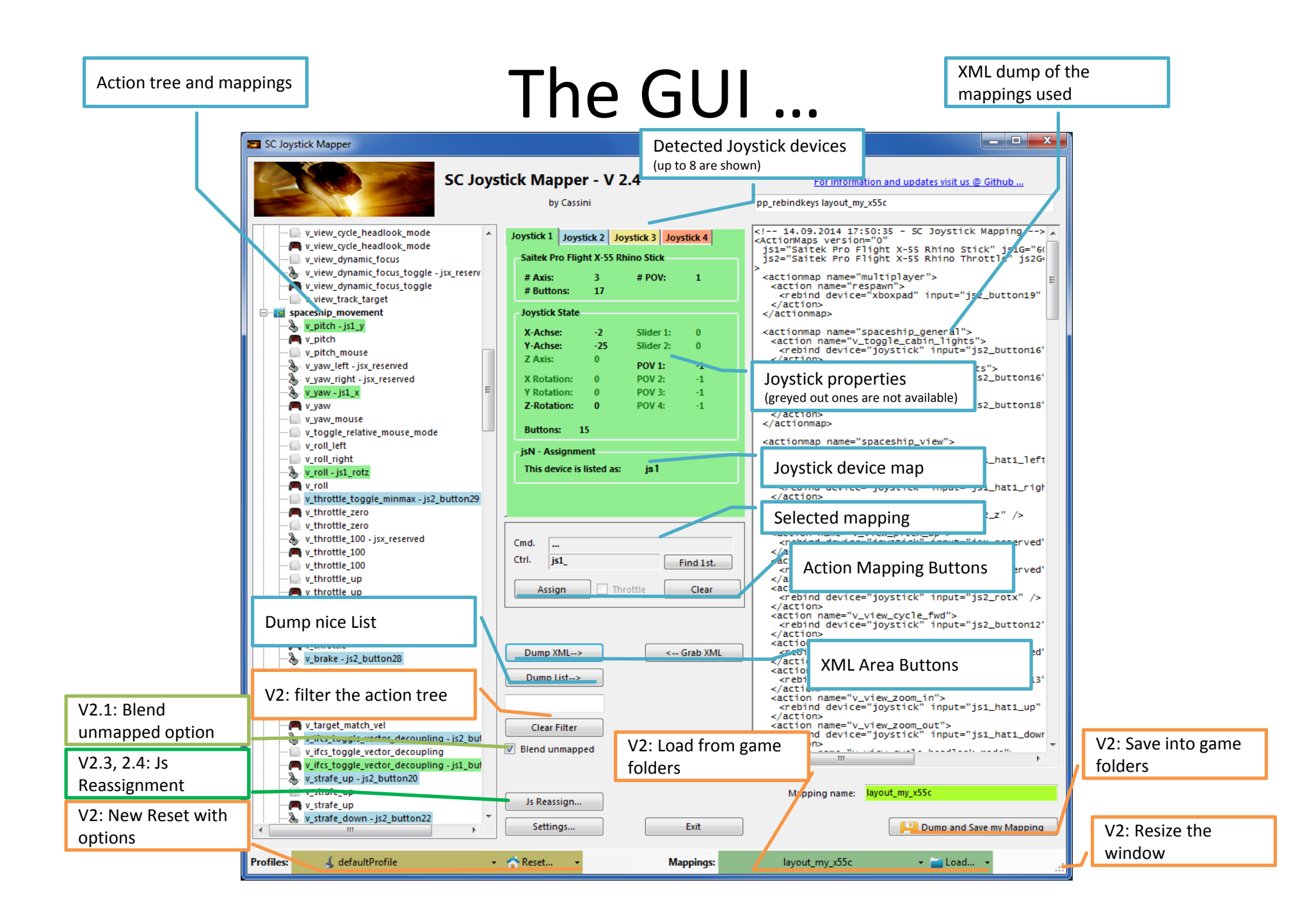

### **V2.3 Update here**

### The Joystick Area…

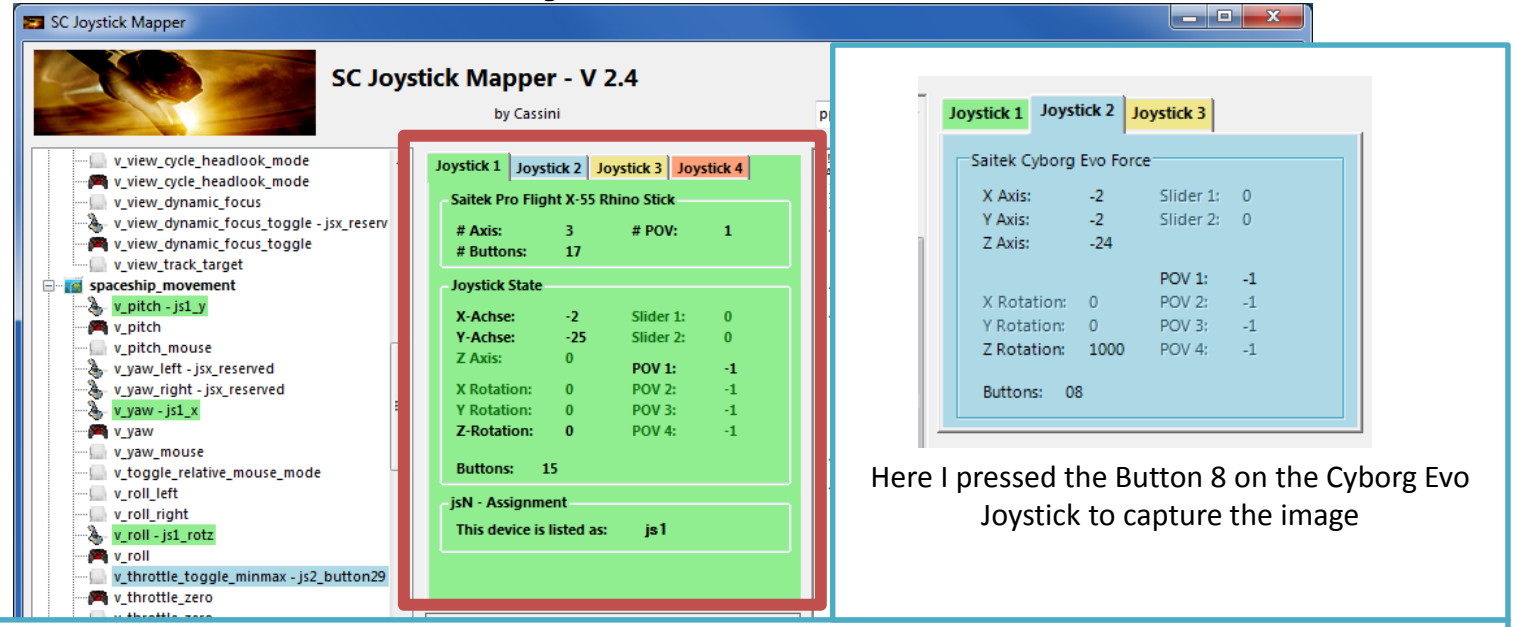

The tabs represent the joystick devices found connected to the PC also the number 1..8 shows the order the PC reports them which is crucial to the mapping as this will result in the default js 1, js 2.. Names used to build the command name. The elements are the ones the joystick seems to support – greyed ones are not available for this device.

V 2.4: you will see the actual Js assignment - or 'not assigned' – see page 17 The SC-Device to Joystick Mapping is a separate window accessed by hitting the '**Js Reassign**' button.

Just hit any button, Axis and see how things are changing.

# The Action Tree …

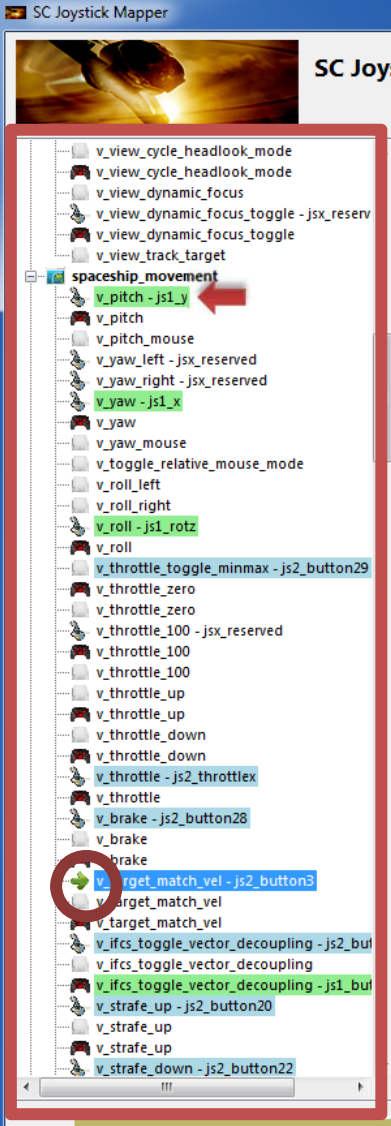

& defaultProfile

**Profiles:** 

The tree is initially built from the known actions which are grouped along 'actionmaps' e.g. '*spaceship\_movement*. Each action is either a predefined joystick or keyboard action – this is given by the SC default profile.

 $\begin{array}{c|c|c|c|c} \hline \multicolumn{1}{c|}{\textbf{}} & \multicolumn{1}{c|}{\textbf{}} & \multicolumn{1}{c|}{\textbf{}} & \multicolumn{1}{c|}{\textbf{}} & \multicolumn{1}{c|}{\textbf{}} \end{array}$ 

By 'rebinding' or mapping and action with a different controls one does **replace** the default one i.e. overwriting keyboard actions will result in not having them available on the keyboard once you load the map in the game!

However no damage is done! This mapping is only valid until you exit the game or type *pp\_rebindkeys* without a name

If actions are mapped (as shown) the color indicates to which joystick the mapping goes.

*v\_pitch – is1\_v\_then means that the action v\_pitch (joystick per* default) is rebound to the joystick 1 (green) and there the Y-axis control.

If the background is white - there is no current mapping given. Unmapped actions are ignored.

Click on any action to make it the used action in the mapping area. Once selected it is marked with the green arrow.v ta

## The Mapping Area…

Whenever you click on an action in the Action Tree it is copied into Cmd. and can be mapped to a Control.

The Control (Ctrl.) is the last joystick item you activated on the currently shown joystick tab. I.e. if you want to map it for a control on the second joystick you have to select the "Joystick 2" Tab first.

Once you have a mapping that should be used, hit the "Assign" button. The new mapping will be shown in the Action Tree – where it gets the back color of the joystick it is assigned to.

V2: To make any axis a Throttle axis – check the 'Throttle' box ! It is often the Z-Axis but the Rhino has it e.g. on js2\_y. If you do so the control assigned in changed to a throttle control (here js1\_throttlez)

To clear a mapping – select it in the ActionTree and Click "Clear" - it gets a neutral color and no control in the ActionTree – it is now unmapped.

You may use "Find 1<sup>st</sup>" to find the first action where the currently shown Ctrl. (js1\_z or if checked as shown js1\_throttlez) is mapped.

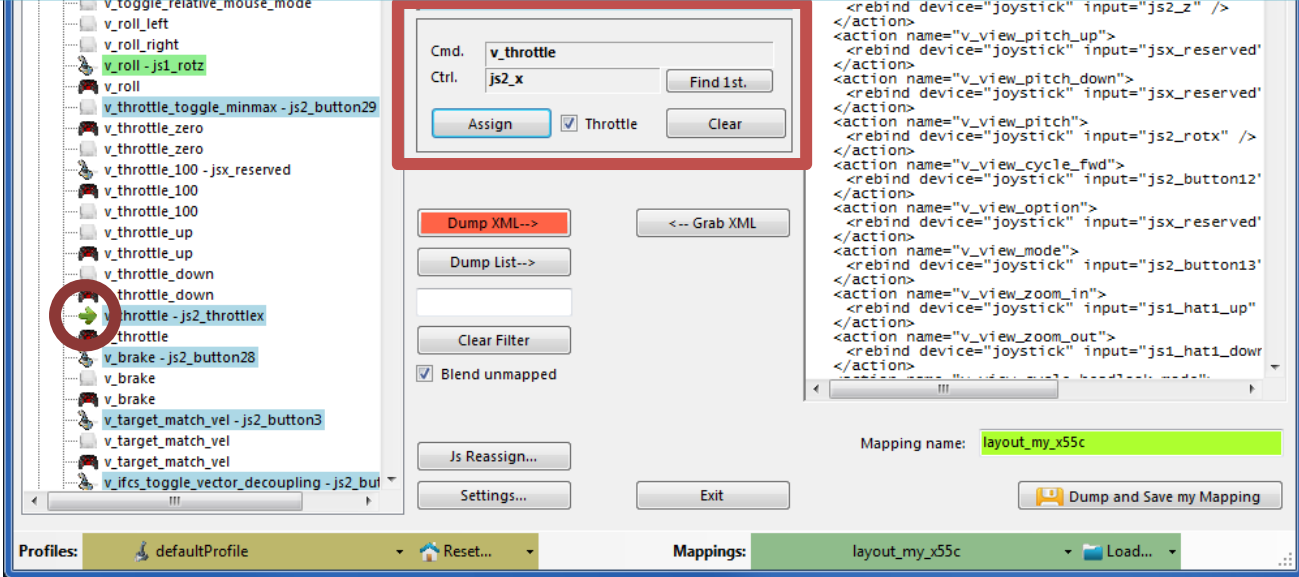

### The XML Area…

pp rebindkeys layout my x55c

ActionMans version="0

 $\epsilon$ /actions  $\epsilon$ /actionman>

 $\epsilon$ /actions

 $z/$ actions

 $\langle$ /action> actionmap>

 $\epsilon$ /action>

 $\epsilon$ /action>

 $z/artions$ 

 $z/$ actions

 $\epsilon$ /action>

<actionmap name="multiplayer"> <action name="respawn">

<actionmap name="spaceship\_general"> <action name="v\_toggle\_cabin\_lights">

<actionmap name="spaceship\_view"> <action name="v\_view\_yaw\_left">

<action name="v\_view\_pitch\_up">

<action name="v\_view\_pitch\_down">

<action name="v\_toggle\_running\_lights"> krebind device="joystick" input="js2\_button16"

 $\begin{array}{c|c|c|c|c} \hline \multicolumn{1}{c|}{\mathbf{0}} & \multicolumn{1}{c|}{\mathbf{X}} \end{array}$ 

For information and updates visit us @ Github ...

 $-14.09.2014$  17:50:35 - SC Jovstick Mapping  $-$ >

js1="Saitek Pro Flight X-55 Rhino Stick" js1G="60 js2="Saitek Pro Flight X-55 Rhino Throttle" js2G-

<rebind device="xboxpad" input="is2\_button19"

<rebind device="joystick" input="js2\_button16"

</action<br><action name="v\_eject"><br><rebind device="joystick" input="js2\_button18"

<rebind device="joystick" input="js1\_hat1\_left

xaction name="v\_view\_yaw\_right"><br>xaction name="v\_view\_yaw\_right"><br>xrebind device="iovstick" input="is1\_hat1\_righ

<rebind device="joystick" input="jsx\_reserved"

<rebind device="joystick" input="jsx\_reserved"

</action name="v\_view\_yaw"><br><action name="v\_view\_yaw"><br><rebind device="joystick" input="js2\_z" />

Mappings are sent to the game using XML formatted files.

The XML Area is where you may find the mapping after hitting the 'Dump' button.

Rightclick opens a menu where you may choose from:

Copy, Paste, PasteAll, Select All, Open…, Save As…

SC Joystick Mapper

The usage is rather common here. Once you dumped the mapping you want to "Save" it as "filename.xml" somewhere.

To refine any mapping "Open" the file – the content is shown in the XML Area, then "Grab" it into the ActionTree.

Once the refinement is finished – again Save it to a file.

Load and Save much easier … read V2 Feature pages

Note: only use properly formatted ActionMaps here. The program may just break if it encounters something unexpected!

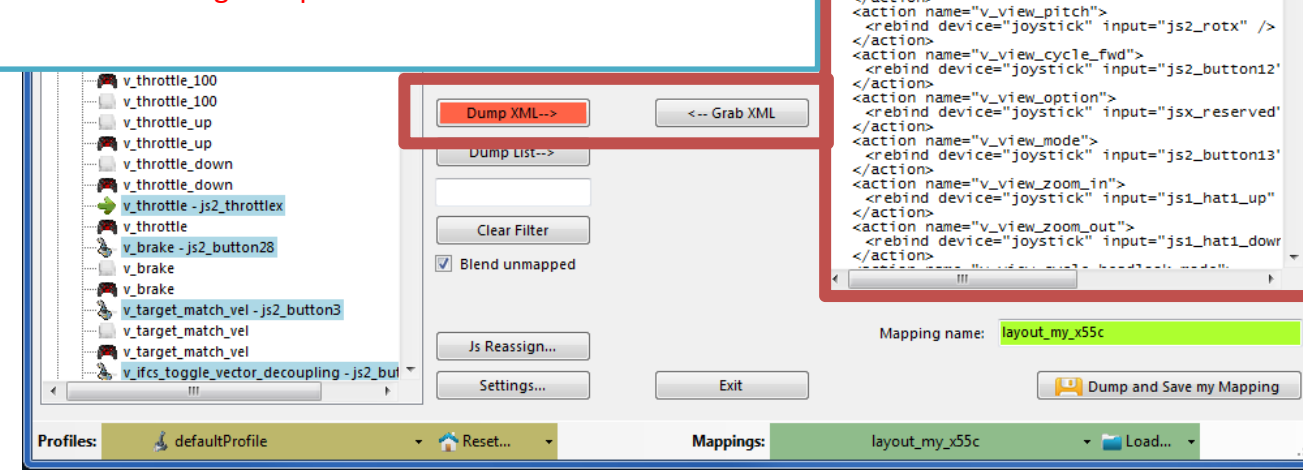

The XML Area…

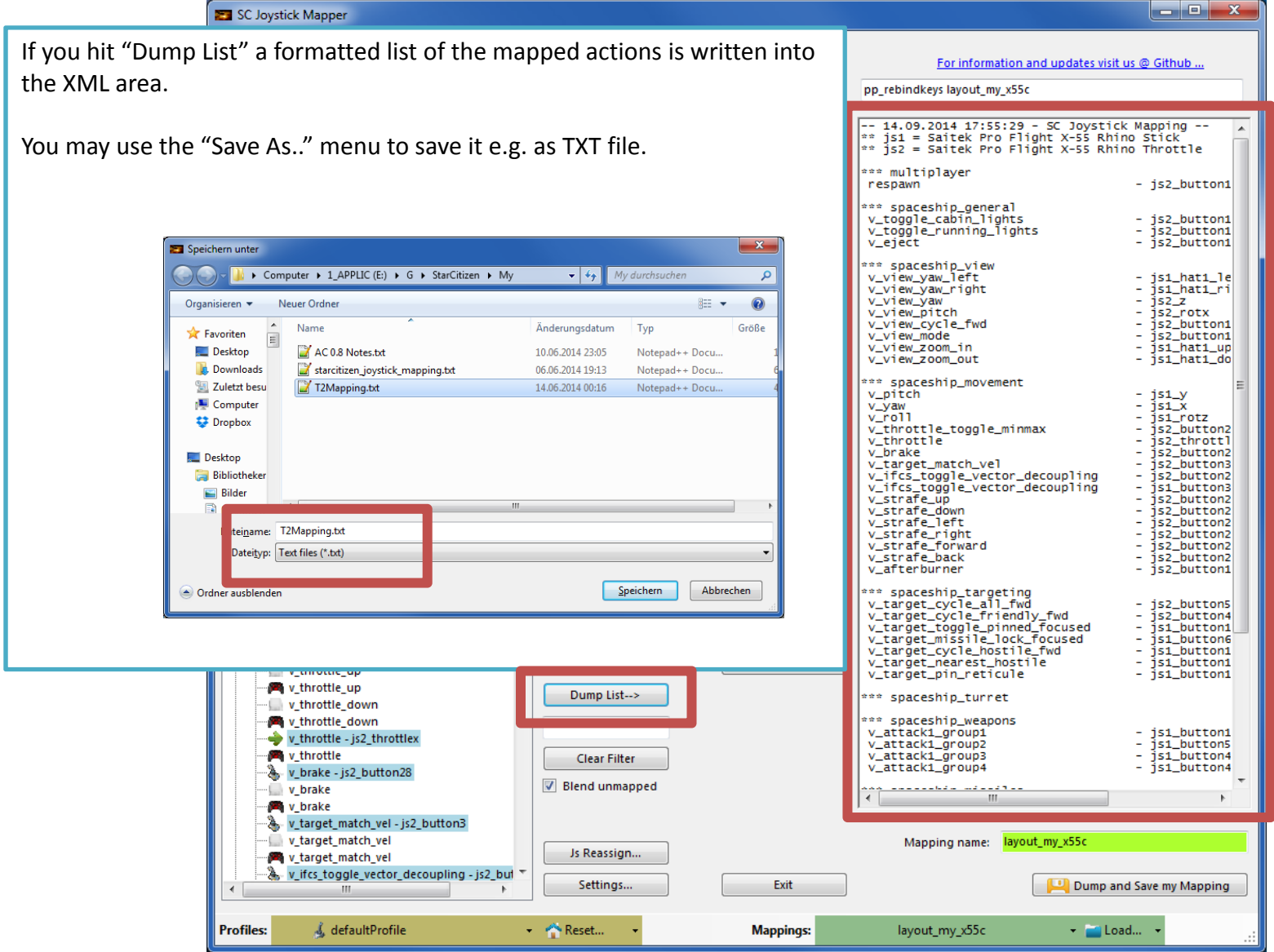

### V2 – Features - 1

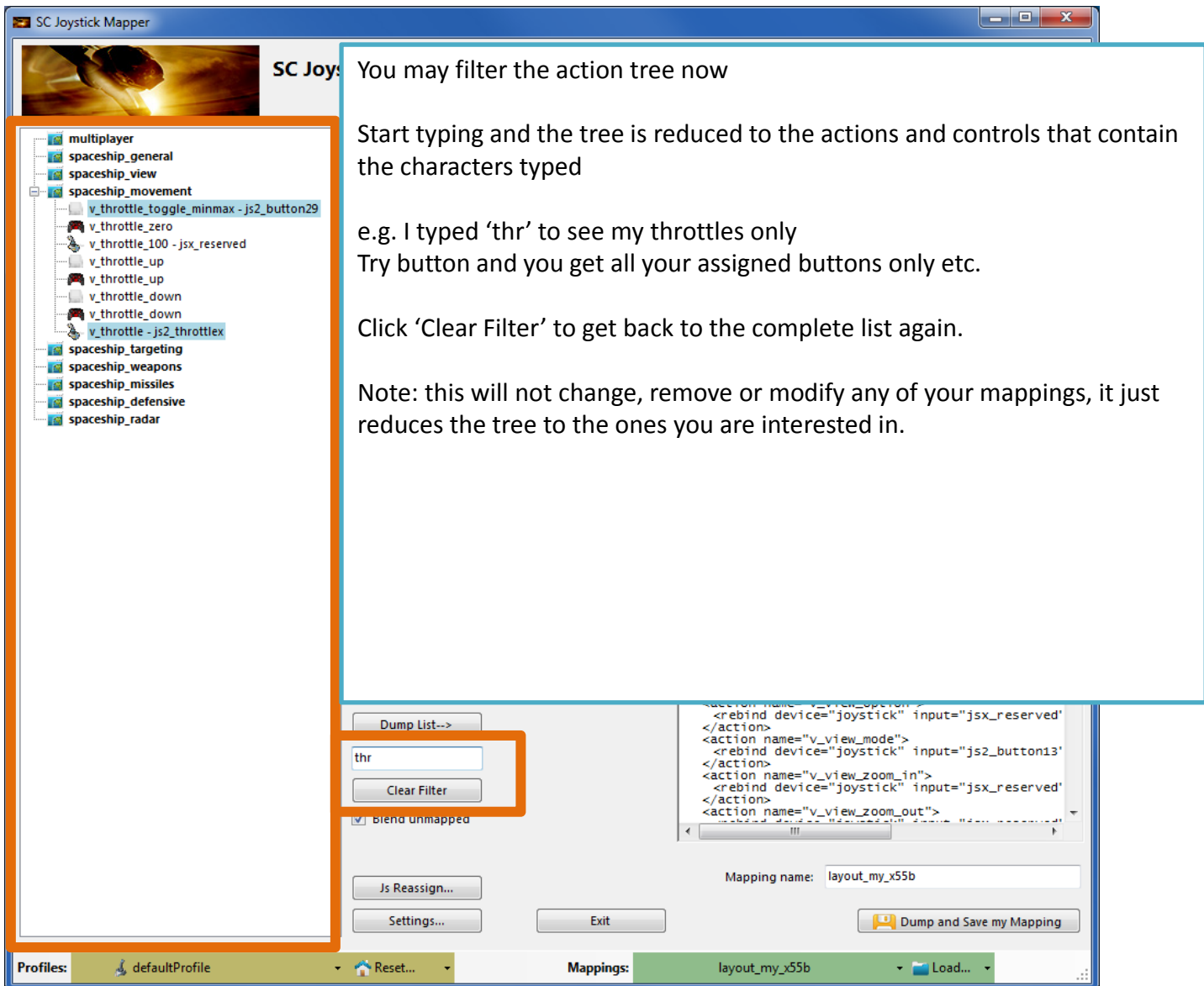

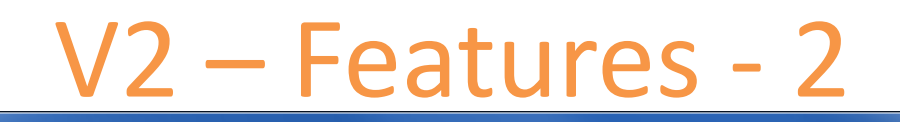

#### SC Joystick Mapper

#### **New working with profiles.**

The program gets the actions from the real game asset – so you are always up to the actual values.

From here you may Reset the action list to the following

- RESET EMPTY reverts to just an action list without any mappings
- RESET DEFAULTS loads the Joystick actions mapped with what CIG is providing

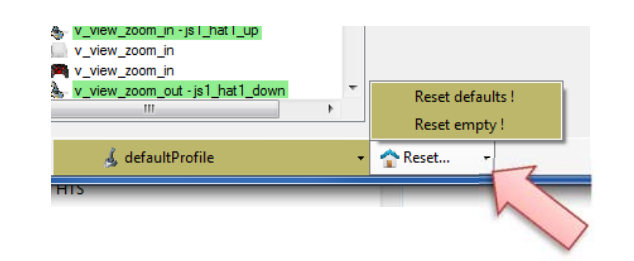

 $\| \_ \, \text{p} \_ \, \text{m}$ 

Note: as CIG is providing a number of defaultProfiles you may chose one of those – however using the **defaultProfile** is usually the best option

(This may be work in progress by CIG…)

Profiles: & defaultProfile

### V2 – Features - 3

 $\overline{\phantom{a}}$   $\overline{\phantom{a}}$   $\overline{\phantom{a}}$   $\overline{\phantom{a}}$   $\overline{\phantom{a}}$   $\overline{\phantom{a}}$ 

#### SC Joystick Mapper

### **New working with actionmaps (Maps, Mapping etc..)**

The program gets the actionsmaps from the real game asset – so you are always up to the actual values. (…\StarCitizen\CitizenClient\Data\Controls\Mappings)

From here you may first chose a map, then 'Load' the actionmap – this will overwrite you XML window in any case

- LOAD loads the map into the XML window only
- LOAD and GRAB loads the map into the XML window and clicks Grab i.e. merges the existing mapping with the one loaded
- RESET, LOAD and GRAB first Reset (empty) the action list (all mappings cleared) then it loads and grabs the new map
- DEFAULT, LOAD and GRAB first Reset (defaults) the action list then it loads and grabs the new map and merges them with the defaults

See last page for some common workflows And how to handle them easily

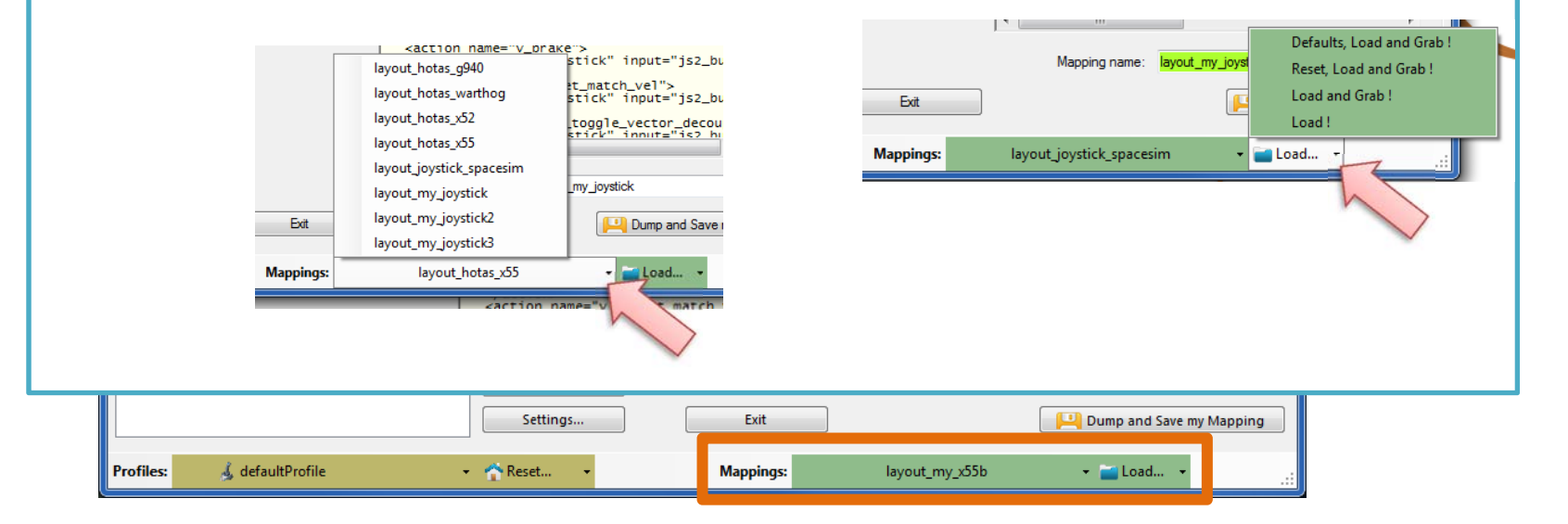

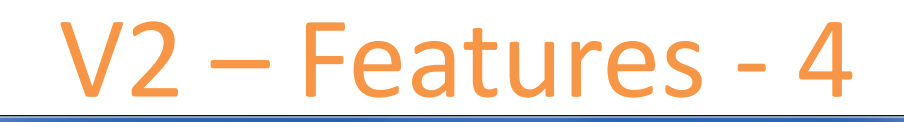

 $\overline{\phantom{a}}$   $\overline{\phantom{a}}$   $\overline{\$ 

<action name="v prake"

layout\_hotas\_g940

layout hotas x55 layout\_joystick\_spacesim

layout\_my\_joystick layout\_my\_joystick2

layout\_my\_joystick3 layout\_hotas\_x55

layout hotas warthog layout\_hotas\_x52

stick" input="js2\_bu

t\_match\_vel"><br>stick" input="js2\_bu

toggle\_vector\_decou<br>stick" innut="is? hu

Dump and Save

**Count Coach** 

my\_joystick

#### **New working with your own actionmaps 2.0**

SC Joystick Mapper

The program not only gets the actionsmaps from the real game asset – but also can save your maps there. (…\StarCitizen\CitizenClient\Data\Controls\Mappings)

- 1. Type a name (limitations see note)
- 2. Hit the button it will then Dump and Save your map into the game folder (well asking you to overwrite it if it exists)

NOTE: your map name has always to start with 'layout my' to prevent modifying CIGs own actionmaps Lowercase only, no spaces, tabs allowed else you see the red flag .. Mapping name: avout any

Mapping name: layout\_my\_joystick3

A successful Save will show the green flag

Dump and Save my Mapping

Your own maps will then show up like the game provided maps pp\_rebindkeys layout\_my\_joystick should load it into the game

Note: For your convenience each Save also makes a copy of into your personal "My Documents\SCJMapper" folder – no work is lost if there is an update that cleans the Mappings folder.

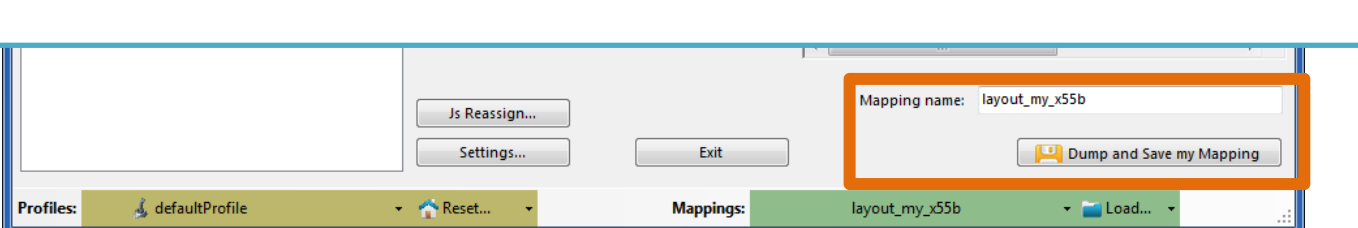

### V2.1 – Features

### **New possibility to blend the unmapped joystick entries**

If you wish to hide all the joystick actions that you don't use – to make sure they are not active – check "Blend unmapped"

The program will then map all unmapped actions with 'isx\_reserved' preventing any profile settings on the joystick. This is fully reversible – just uncheck the option and Dump the contents again.

#### **New Settings window**

As many are concerned about steady ON buttons that might interfere with assigning the proper control to an action we included <sup>a</sup> setting to IGNORE specific buttons.

Just enter the button numbers to ignore separated by a Space.

Make sure you enter the numbers for the right Joystick. Settings Ignore Actionmaps - check the ones to hide Ignore Buttons - enter button numbers which should be ignored separated by spaces (e.g. 24 25) Numbers are the same as in the main window.  $\boxed{\nabla}$  multiplayer estick1 15 16 17  $\overline{w}$  singleplayer ck2 32 33 34  $\overline{y}$  player spaceship ger Joystick 3 spaceship\_view Joystick 4 spaceship movemer spaceship targeting **Joystick 5** cnacechin weapon snaceshin missile Joystick 6 snaceshin defensive Joystick 7 spaceship auto weap .<br>I snaceshin radar There is also way to override the programs own detection **Joystick 8**  $\overline{a}$  spaceship hud **EX IFCS** controls of the Star Citizen install folder. Path to the Star Citizen Installation (e.g. C:\Games\StarCitize Make sure to use the Checkbox if you want to override!  $\overline{\phantom{a}}$ Note: Accepting changes will clear the action tree to apply the new settings; Accent Cancel Cancel now if you want to save your work first  $z$ /actions v view cycle fwd </action/name="v\_view\_zoom\_out"> Blend unmapped v\_view\_cycle\_fwd contract income - V\_VICA Ξm v\_view\_cycle\_internal\_fwd v\_view\_option - jsx\_reserved v view option Mapping name: layout\_my\_x55b Js Reassign. v\_view\_option v\_view\_mode - js2\_button13 Dump and Save my Mapping Settings. Exit & defaultProfile Reset... layout\_my\_x55b - Load... **Profiles: Mappings:** 

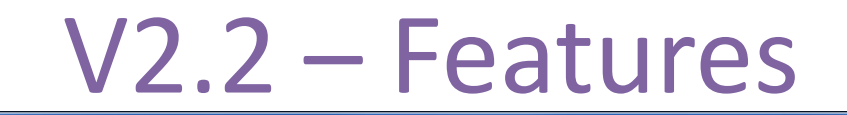

 $\| \_ \, \_ \, \_ \, \_ \, \times \$ 

SC Joystick Mapper

#### **New possibility to ignore unwanted actionmaps 2.0**

If you wish to ignore some maps to unclutter the GUI

If you with to use the default ignored new actionmaps *multiplayer, singleplayer, player*

The program will ignore all actionmaps that are **checked**

In the example *multiplayer, singleplayer, player and IFCS\_controls* are completely ignored and will not show up.

Just uncheck any to use it again.

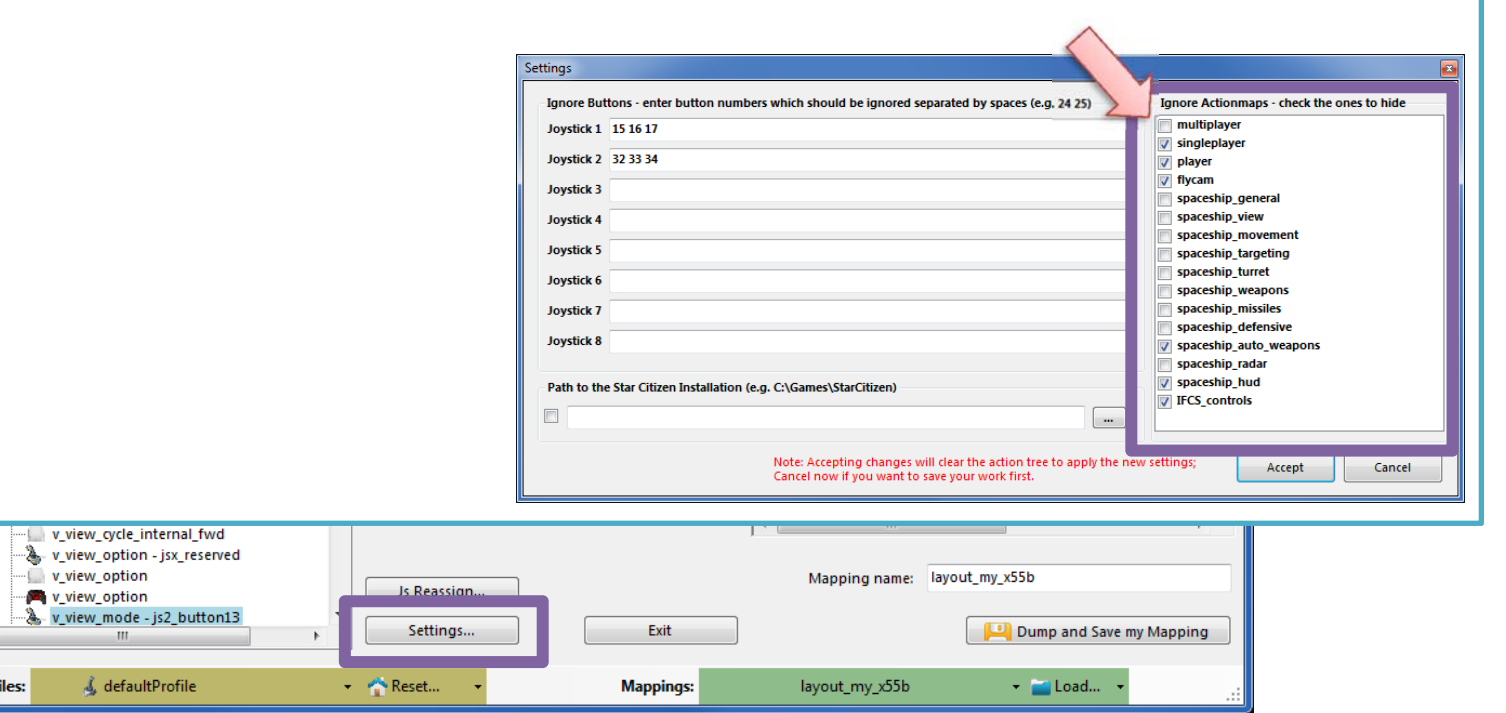

## V2.3, 2.4 – Features

 $\overline{\phantom{a}}$   $\overline{\phantom{a}}$   $\overline{\$ 

SC Joystick Mapper

#### **New possibility to (re) assign the joystick devices to the wanted js - number 2.0**

Go here if you wish to assign a device to a particular js – number or to re-assign the devices to other numbers. Per default the devices found are assigned along the sequence 1..8 but SC may remap them so here is the place to fix this without having to go through all commands and reassign them.

Notes: The color of the assigned items will not change as it is still the same device but js1 will become js2 for example. You can leave this dialog with "Accept" only if each device is either assigned to a unique number or to n.a. (not assigned) otherwise an error pops to ask you to fix it or Cancel.

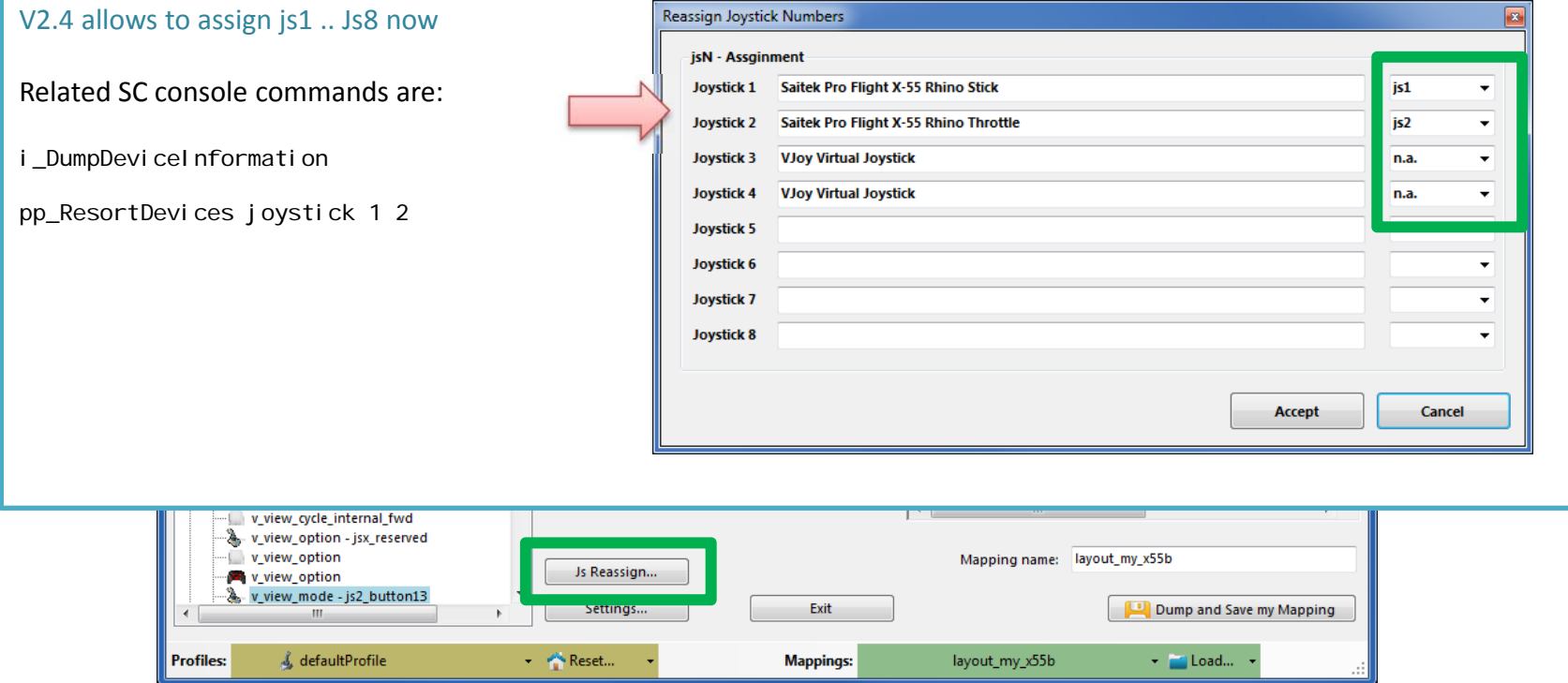

### SCJMapper V 2 – Common Workflows

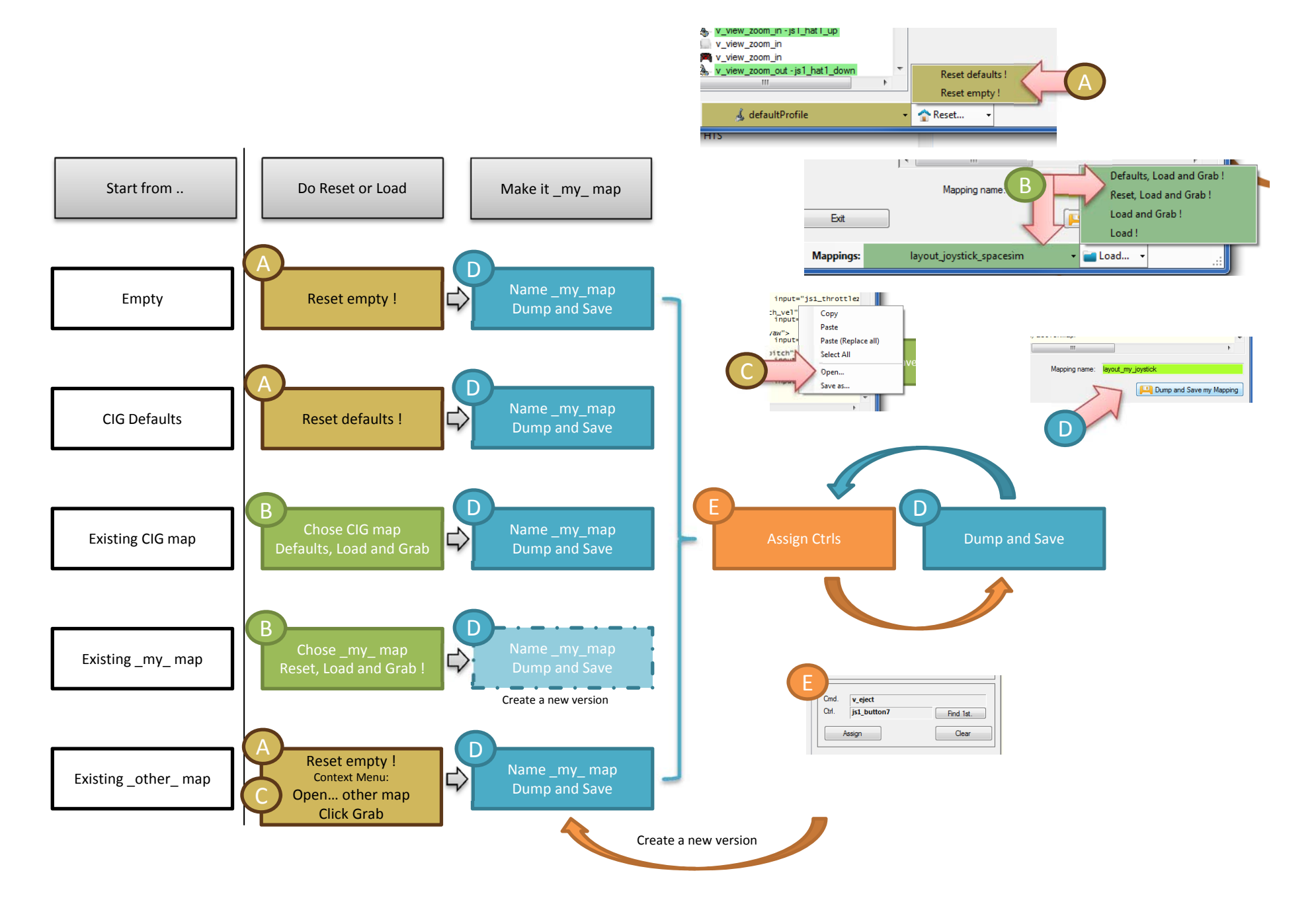